# AYUDAS DE AUTOCAD-SELECCIÓN DE **OBJETOS**

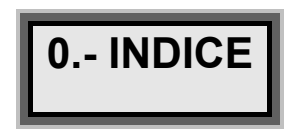

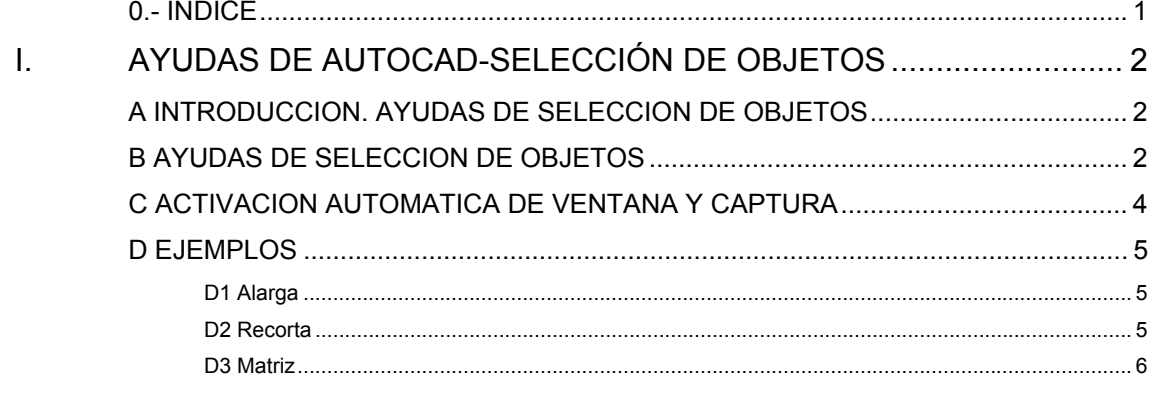

### *I. AYUDAS DE AUTOCAD-SELECCIÓN DE OBJETOS*

## **A INTRODUCCION. AYUDAS DE SELECCION DE OBJETOS**

Las ayudas e selección de objetos son ayudas de AUTOcad para seleccionar elementos del dibujo, empleando el ratón como elemento seleccionador.

Funcionan en multitud de ordenes, generalmente de modificación de entidades, tales como recorta, alarga, copia, desplaza, gira, cambia, etc.

En general:

- Siempre que la entidad a seleccionar no sea de tipo individual. (Como la orden Parte, equidist ó empalma)
- Y que el cursor del programa, sobre el área grafica cambia a "□". En todos estos casos se puede emplear este tipo de ayudas de Selección de Objetos.

### **B AYUDAS DE SELECCION DE OBJETOS**

Dentro de las **AYUDAS DE SELECCION DE OBJETOS** existe

ayudas para designar determinados objetos.

- **"V" → Ventana** (crea una ventana en la que se seleccionan los objetos, que *por completo* se encuentran dentro de la ventana)
- **"C" → Captura** (crea una ventana en la que se seleccionan los objetos, que *en algun punto* tocan a la ventana)
- **"PV" → Polígono Ventana (OV en la versión 2000)** (crea un Polígono cerrado en la que se seleccionan los objetos, que *por completo* se encuentran dentro del polígono)
- **"PC" → Polígono Captura (OV en la versión 2000)** (crea un Polígono cerrado en la que se seleccionan los objetos, que *tocan en algun punto* al polígono)

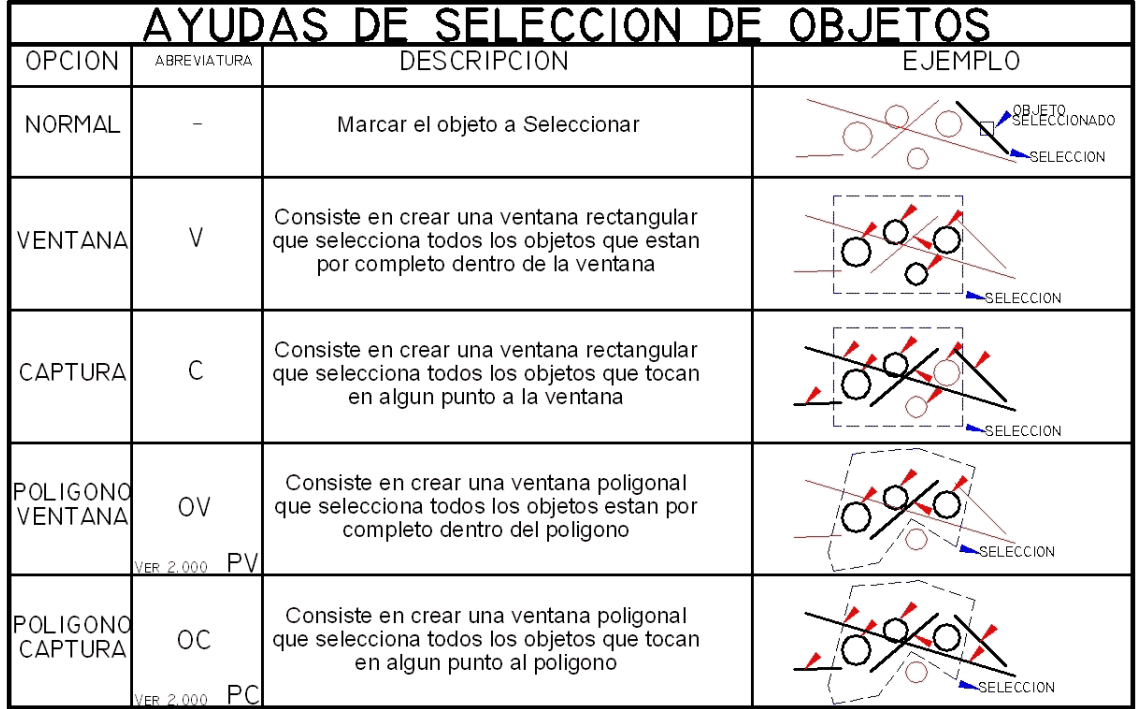

### - **"B" → Borde**

- **"T" → Todos**
- **"LT" → Ultimo (u en la versión 2000 y anteriores)**

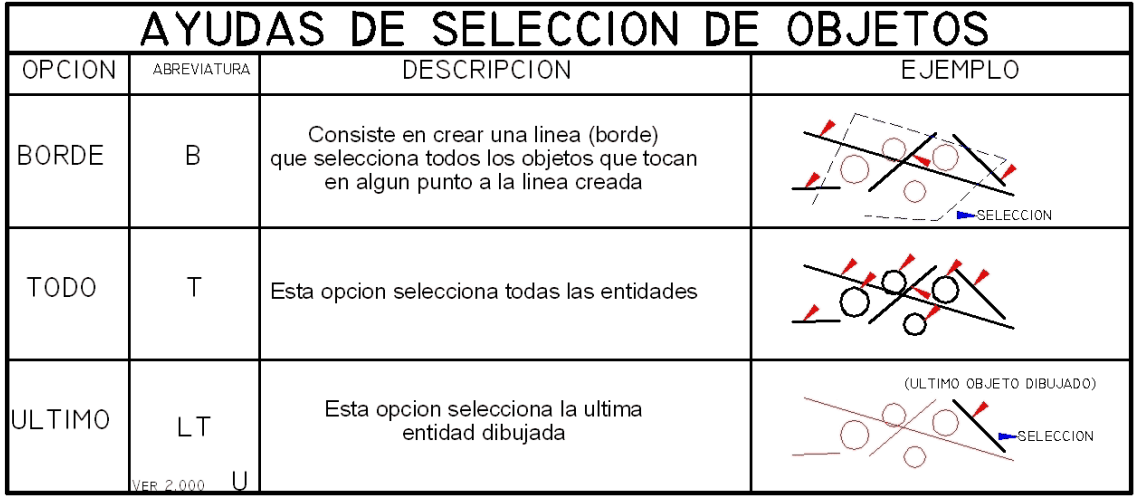

Todas estas ayudas sirven siempre que se pide seleccionar objetos, en general siempre que autocad solicita:

*Comando: Orden de Autocad Designe Objetos:* 

Y que el cursor del programa, sobre el área grafica cambia a "□". En todos estos casos se puede emplear este tipo de ayudas.

## **C ACTIVACION AUTOMATICA DE VENTANA Y CAPTURA**

Durante el uso normal de AUTOcad se activan automáticamente la Selección de Objetos Ventana y Captura, marcando en pantalla un punto en el que no existe ningún elemento, siempre que se el cursor de designación cambia a "□":

- Si la los dos puntos designados se suministran de derecha a izquierda, se activa la ayuda de Selección de Objetos *Captura*.
- Si la los dos puntos designados se suministran de izquierda a derecha, se activa la ayuda de Selección de Objetos *Ventana*.

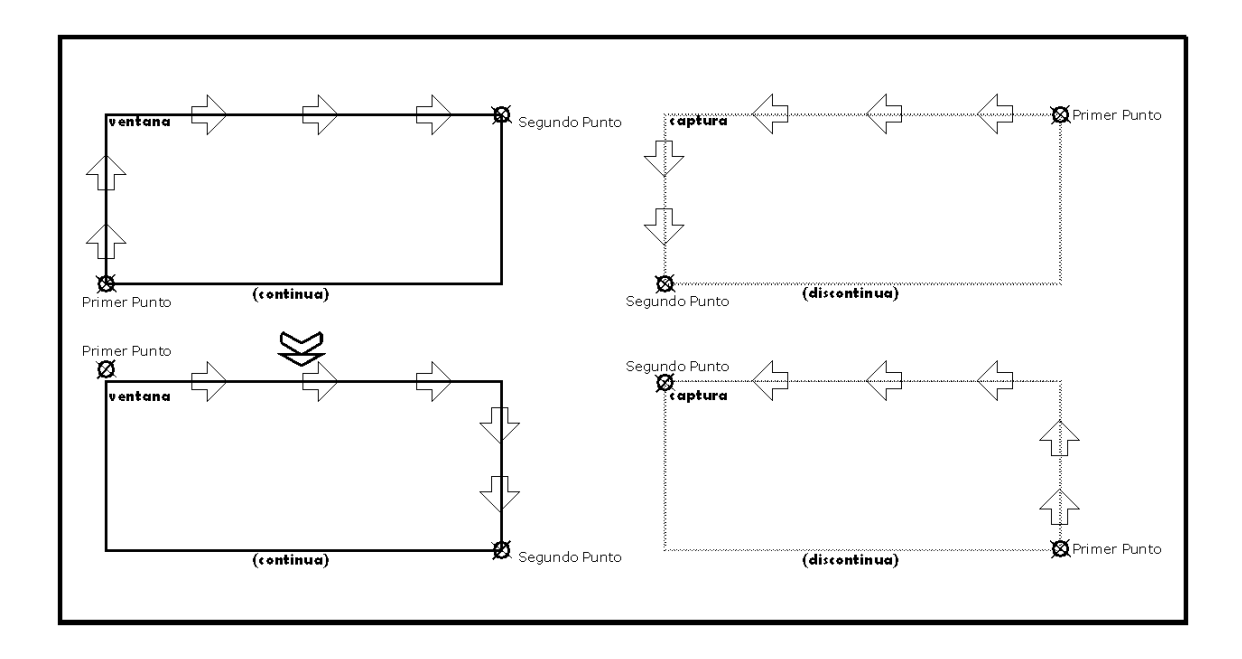

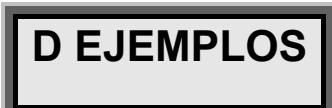

 Se muestran a continuación ejemplos de empleo de la ayuda de selección de objetos, con varias órdenes de autocad.

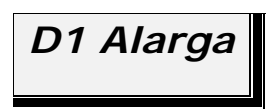

En lo siguiente ejemplo:

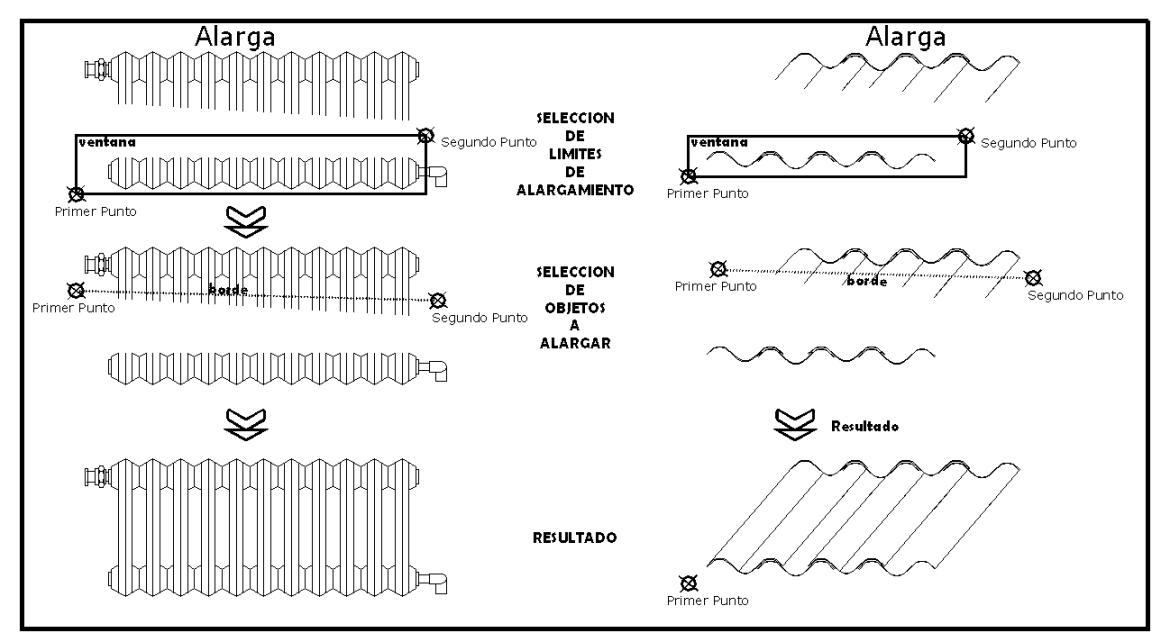

 En ambos ejemplos: se emplean la ayuda de referencia a objetos *ventana*, para seleccionar los límites de alargamiento, y la ayuda de referencia a objetos *borde* para seleccionar los objetos a alargar.

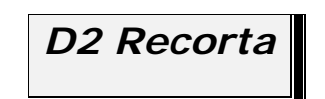

Empleando la orden recorta:

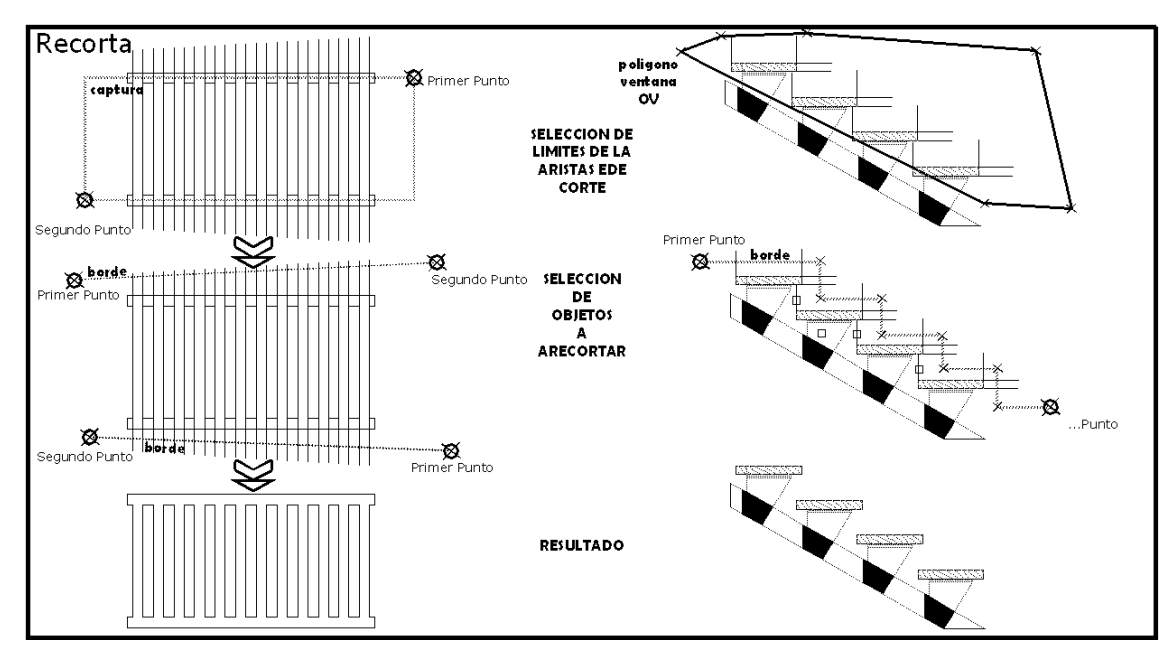

En el primer ejemplo: se emplea la ayuda de referencia a objetos *captura*, para seleccionar las cuchillas de corte, y la ayuda de referencia a objetos *borde* para seleccionar los objetos a recortar.

En el segundo ejemplo: se emplea la ayuda de referencia a objetos *Poligono Ventana, (OV)*, para seleccionar los límites de alargamiento, y la ayuda de referencia a objetos *borde* para seleccionar los objetos a alargar y la selección directa de los elementos a recortar.

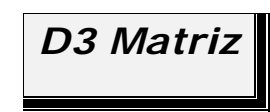

Con esta orden:

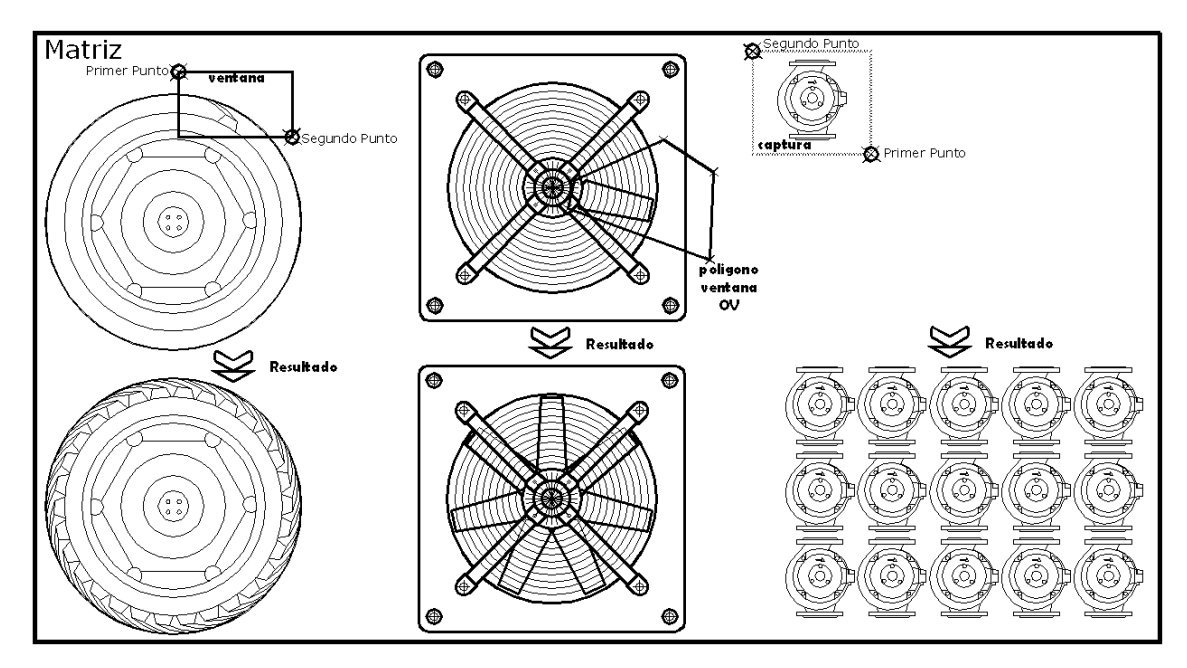

En el primer ejemplo de matrices circulares: se emplea la ayuda de referencia a objetos *ventana*, para seleccionar los objetos a realizar matriz.

En el segundo ejemplo de matrices circulares: se emplea la ayuda de referencia a objetos *Poligono Ventana, (OV)*, para seleccionar los objetos a realizar matriz.

En el tercer ejemplo de matrices rectangulares: se emplea la ayuda de referencia a objetos *captura*, para seleccionar los objetos a realizar matriz rectangular.

*Versión 5.0 Segundo Cuatrimestre. Curso 2007-2008 – Asignatura: Diseño Grafico Industrial. Titulación: Ingeniero Técnico Agrícola en Industrias Alimentarías.* 

En caso de detectar algún contenido ilegal, se ruega se ponga en contacto con el administrador de la lista, a la dirección de correo *ialonso@iaf.uva.es*, para que sea retirado el contenido lo antes posible.

Este documento electrónico puede ser copiado y distribuido, únicamente, como copia literal del mismo. Este documento puede ser empleado en soporte digital o impreso, sólo para fines educativos y/o personales, respetando en todo caso su integridad y manteniendo los créditos del autor en el pie de página.

Queda por tanto prohibida su venta, en cualquier formato; soporte digital o papel. Asimismo, queda prohibido el uso de forma total o de una parte del mismo, sin el consentimiento expreso de su autor.

-------------------------------------------------------------------------------------------------------------------------

### **Ignacio Alonso Fernández-Coppel**

E.T.S. de Ingenierías Agrarias

DEPARTAMENTO DE CIENCIA DE LOS MATERIALES E INGENIERÍA METALÚRGICA, EXPRESIÓN GRÁFICA EN LA INGENIERÍA, INGENIERÍA CARTOGRÁFICA, GEODESIA Y FOTOGRAMETRÍA, INGENIERÍA MECÁNICA E INGENIERÍA DE LOS PROCESOS DE FABRICACION (CMeIM/EGI/ICGyF/IM/IPF)

Sección Departamental de Palencia en la Escuela Técnica Superior de Ingenierías Agrarias Área de Ingeniería Cartográfica, Geodésica y Fotogrametría Universidad de Valladolid

#### **e-mail**: ialonso@iaf.uva.es

Edificio "E". E.T.S. de Ingenierías Agrarias Dirección: Avda Madrid, 57 Código postal: 34004 Localidad: Palencia Teléfono: centralita 979-10-8300 Fax: 979-10-8301 Teléfono: directo 979-10-8410 ----------------------------------------------------------------------------------------------------

 $\sim 8$  –